## Directions for Parents to Login to Canvas 家长登陆 Canvas 操作指南

Please follow these steps, so you can create a Canvas account and monitor your child's grades and assignments on Canvas.

请遵循以下步骤,这样您就可以创建一个 Canvas 帐户,并通过 Canvas 平台随时查看您孩 子的课程成绩和老师布置的作业情况。

- 1. Make sure your child creates a student observer code.
- 1,请确保让您的孩子创建一个学生配对代码(操作步骤看下面介绍)
- 2. Have your son or daughter log in to Canvas with their account and click on their profile in Canvas.
- 2,让您的孩子用他们自己的账号登陆到 Canvas, 进去后点击 Profile

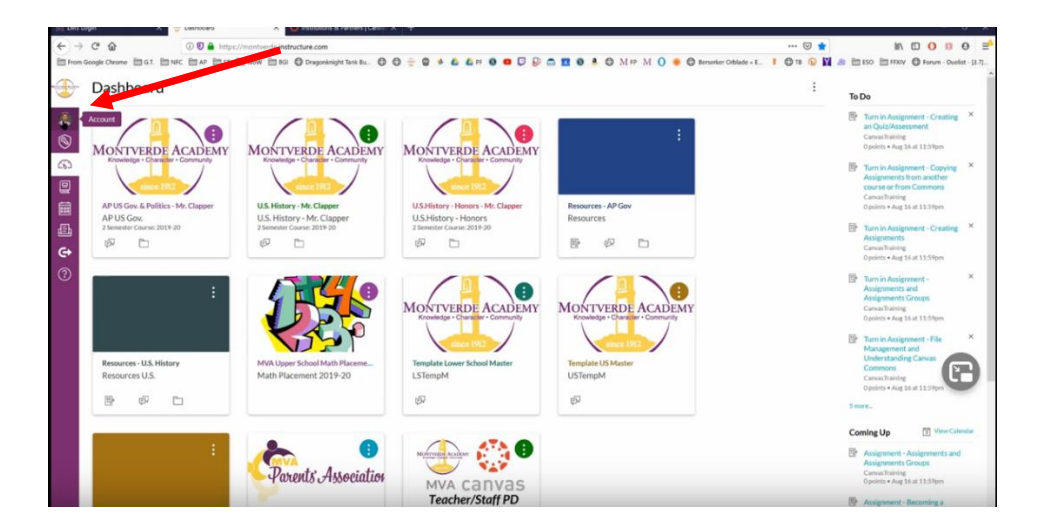

- 3. Click on "settings"
- 3,点击"settings"

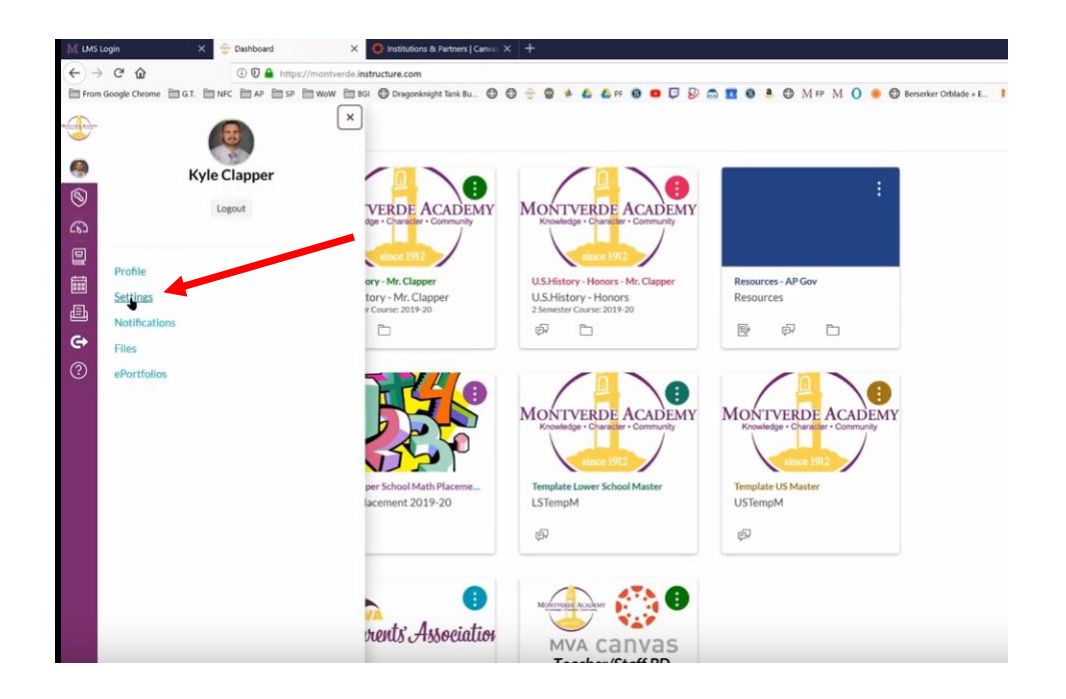

- 4. Click on "pair with observer"
- 4, 点击"pair with observer"

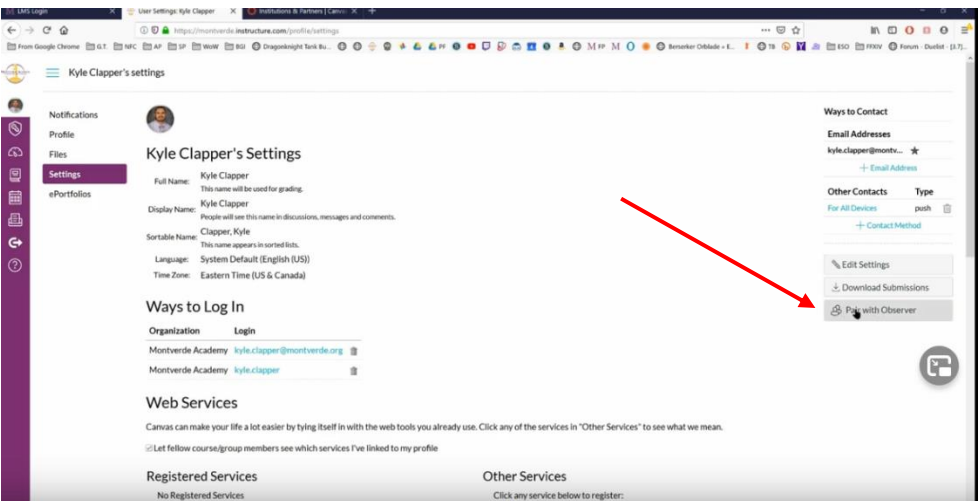

- 5. Write down the "pair with observer" code. This is case sensitive.
- 5, 把"pair with observer" 的代码记录下来。记得要区分大小写。
- 6. Go t[o www.montverde.org/lms-login](http://www.montverde.org/lms-login)
- 6,登陆网站 [www.montverde.org/lms-login](http://www.montverde.org/lms-login)
- 7. Click on "parent login"
- 7,点击"parent login"

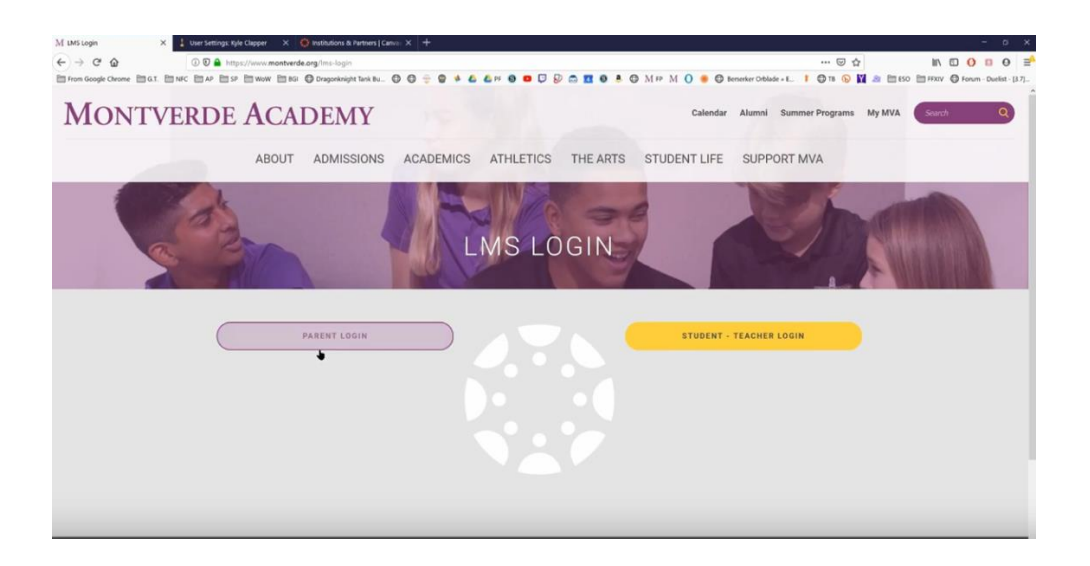

- 8. Click on "Click here for an account"
- 8,点击"Click here for an account" /点击此处查看帐户

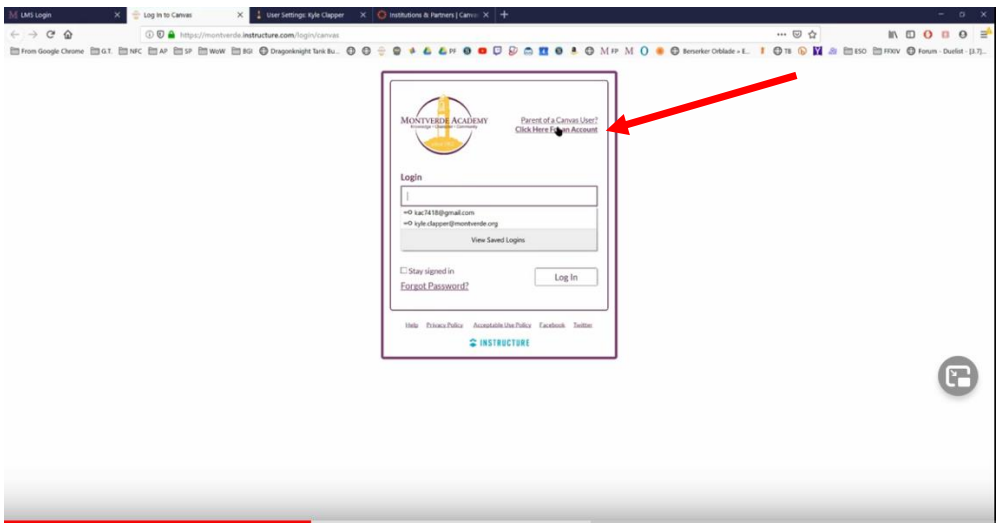

9. Fill out parent sign-up information. Use your personal email address.

9,填写家长的登陆信息。包括家长的个人邮箱以及设置好登陆密码并记住它。

10. Enter your son or daughter's student pairing code at the bottom.

10,在最后一行填写您孩子给您创建的 student pairing code(学生配对代码)

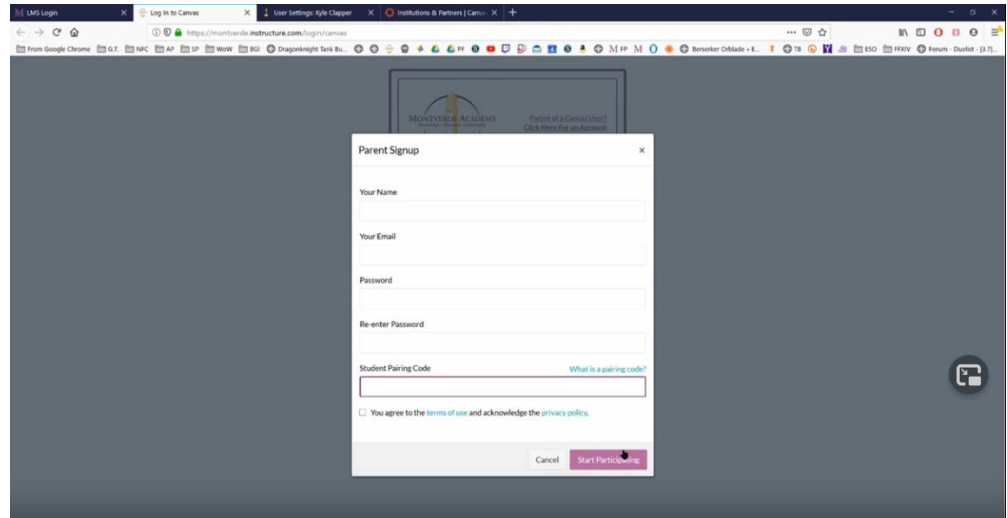

11. After you create your account, you are ready to login to Canvas!

11, 提交后, 您的家长账号创建成功, 您可以正式登陆 Canvas 了。

12. In Canvas you can view your son or daughter's courses and view their grades. 12, 您可以在 Canvas 平台随时浏览您孩子的课程情况和成绩情况。

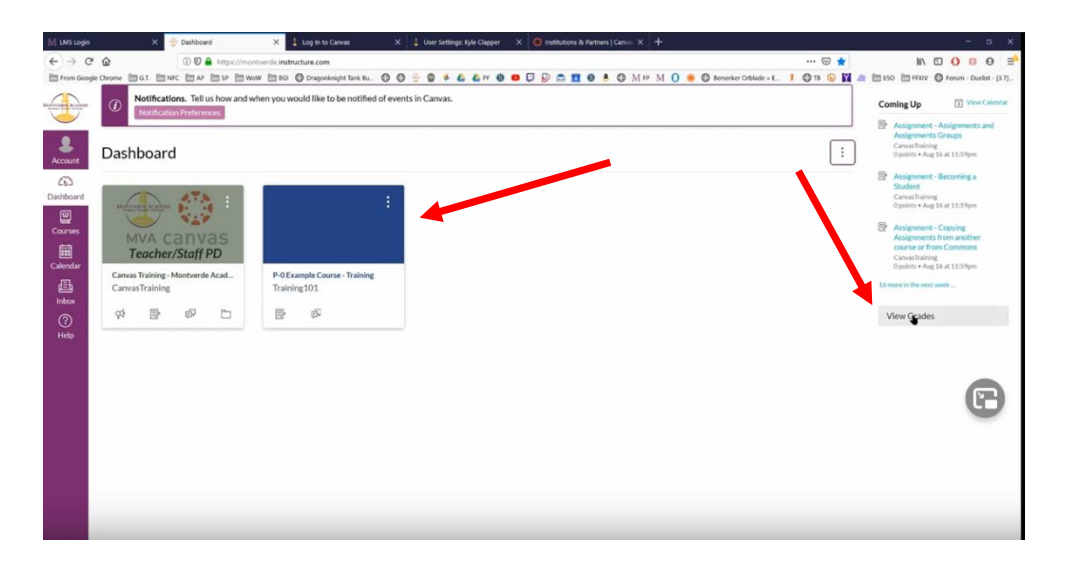

13. Click on their classes to view grades and individual assignments.

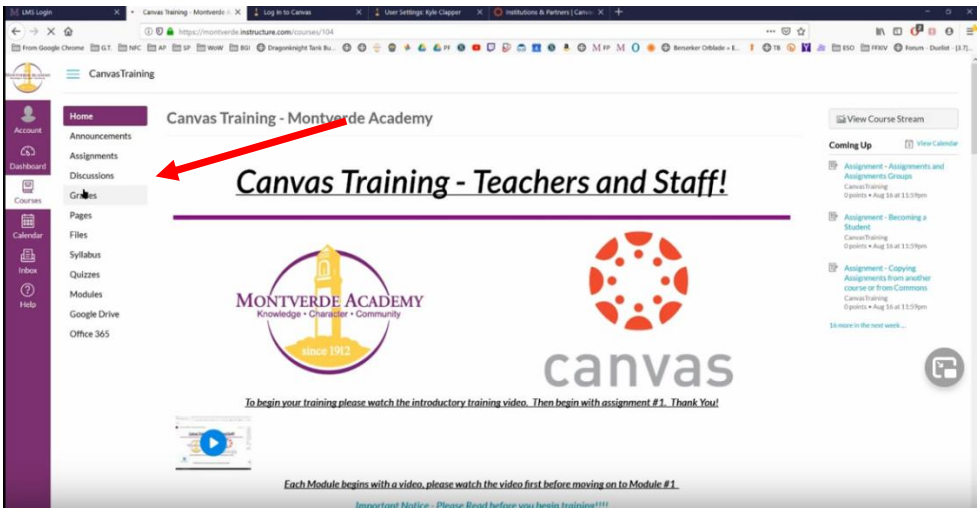

13, 点击课程, 可以看到每门课程对应的成绩情况和作业完成情况。